## **ESET Tech Center**

Kennisbank > ESET Endpoint Encryption > How do I activate an iOS device with my Enterprise Server?

# How do I activate an iOS device with my Enterprise Server?

Anish | ESET Nederland - 2018-01-26 - Reacties (0) - ESET Endpoint Encryption

You will first need to install the iOS app from the app store on the target device, this is available here:

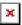

Until the app has been activated, the DESlock+ for iOS app will function only in free standalone mode.

### ×

#### **Generate Activation Code**

From within the Enterprise Server you generate an activation code as normal. Selecting the Mobile licence type.

Please note that you must have added a Mobile licence to your Enterprise Server for this entry to appear.

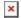

Please note that sending of the email is required. The user must have a valid email address on the iOS device to which you can send the activation email.

#### **Apply Activation Code**

On the mobile device the user will receive an activation email. Simply follow the instructions in the email and click the **Activate DESlock**+button. If the activation button does not work for some reason, you should open the attachment with the DESlock+ App.

×

#### **Activation Process**

Once you have initiated the activation process, the iOS App will launch and will prompt the user to choose a password for their Key-File.

×

Complete this process and choose and confirm the password and any other settings as prompted.

Once the activation process has been completed, the DESlock+ app will display activated status along with details of the licence, and allows access to any encryption keys that have been assigned to the user.

## Managing mobile devices

Once at least one mobile device has been activated, they will be added to the Enterprise Server in a special Team called **Mobile Devices**.

×

Mobile Devices are different from normal workstations in that they currently do not have workstation policy applied to them. Nor can you currently send any Full Disk Encryption commands to them. However other aspects are the same and from the Mobile Devices view you can see the status of any posted Updates and view any Alerts that relate to these devices. You can also create sub teams for the purposes of organisation if you wish.

×

keywords: iOS, activate, iPhone, iPod, iPad, mobile, licence

×